## **Guía sugerida para limpiar (vaciar) bandejas de mensajes del correo electrónico institucional**

## **Introducción**

La compañía *Google* es la proveedora del servicio de las diferentes herramientas que frecuentemente se usan en las instituciones educativas. Algunas de ellas son: *Calendar, Drive, Photos* y *Gmail.* El correo electrónico de la PUCPR usa la plataforma de *Google*, y es el medio oficial de comunicación dentro de la comunidad universitaria.

Como parte de los ofrecimientos que *Google* le hace a las instituciones educativas y a su vez, a todos los usuarios adscritos a la PUCPR, es la capacidad de almacenamiento de 125 *Terabytes* (TB) [1 TB es aproximadamente igual a 1,000 *Gigabytes* (GB)]. De acuerdo con la compañía, esto es suficiente espacio para aproximadamente 100 millones de documentos, 8 millones de presentaciones o 400,000 horas de vídeo.

Para no excederse de la capacidad de almacenaje de todos los usuarios de la PUCPR, es altamente aconsejable que, con frecuencia, se limpien o vacíen las bandejas de mensajes del correo electrónico.

A continuación, se ilustra algunas formas de realizar este proceso.

1. Acceda a su bandeja de entrada (*Inbox*) de su correo electrónico institucional.

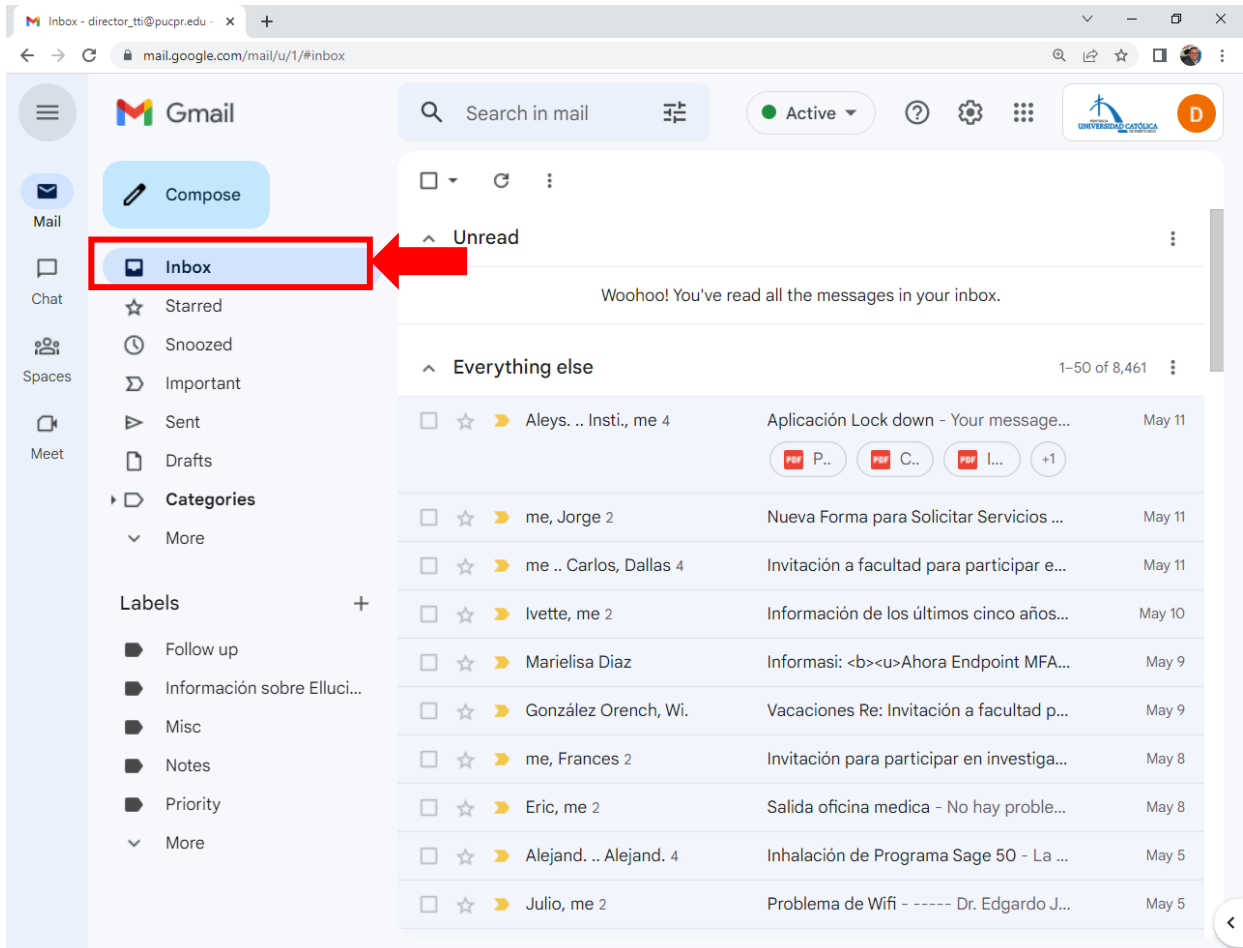

2. Una de las maneras de limpiar su bandeja de entrada (*Inbox)* es seleccionar con una marca de cotejo aquellos mensajes que se deseen borrar. Se sugiere que se eliminen aquellos mensajes que no sean importantes y que contengan archivos adjuntos (*attachments*) en formatos pdf, fotos, vídeos, otros. Los mensajes que contienen alguno o varios de estos archivos adjuntos son los que más espacio de almacenamiento ocupan en la cuenta. Si se quiere guardar alguno de estos documentos, se recomienda que utilice alguna memoria externa (*jump drive*) u otra, para almacenarlos.

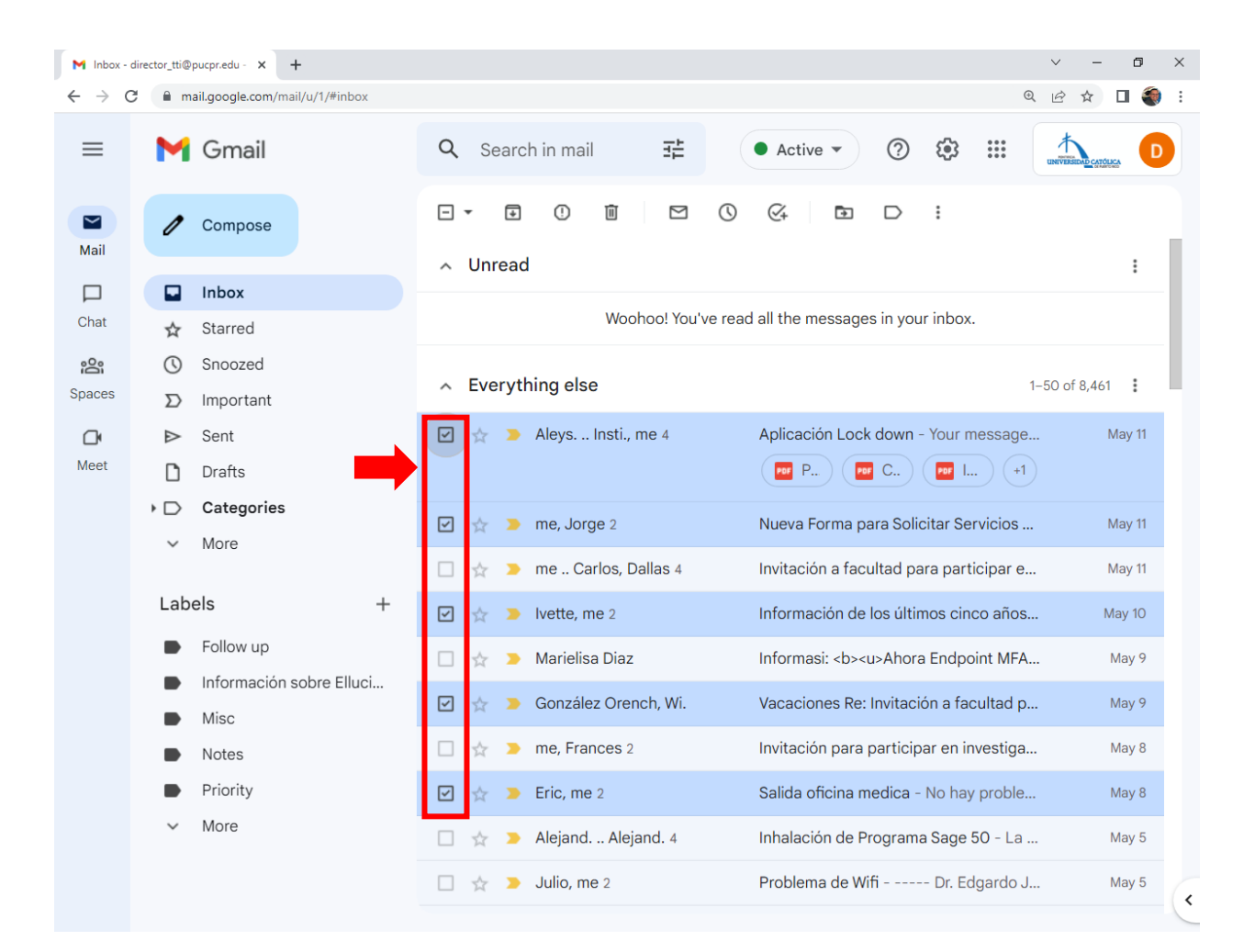

3. Una vez seleccionados los mensajes que deseen eliminarse, debe hacer *click* en el icono del zafacón que aparece en la barra superior de la página.

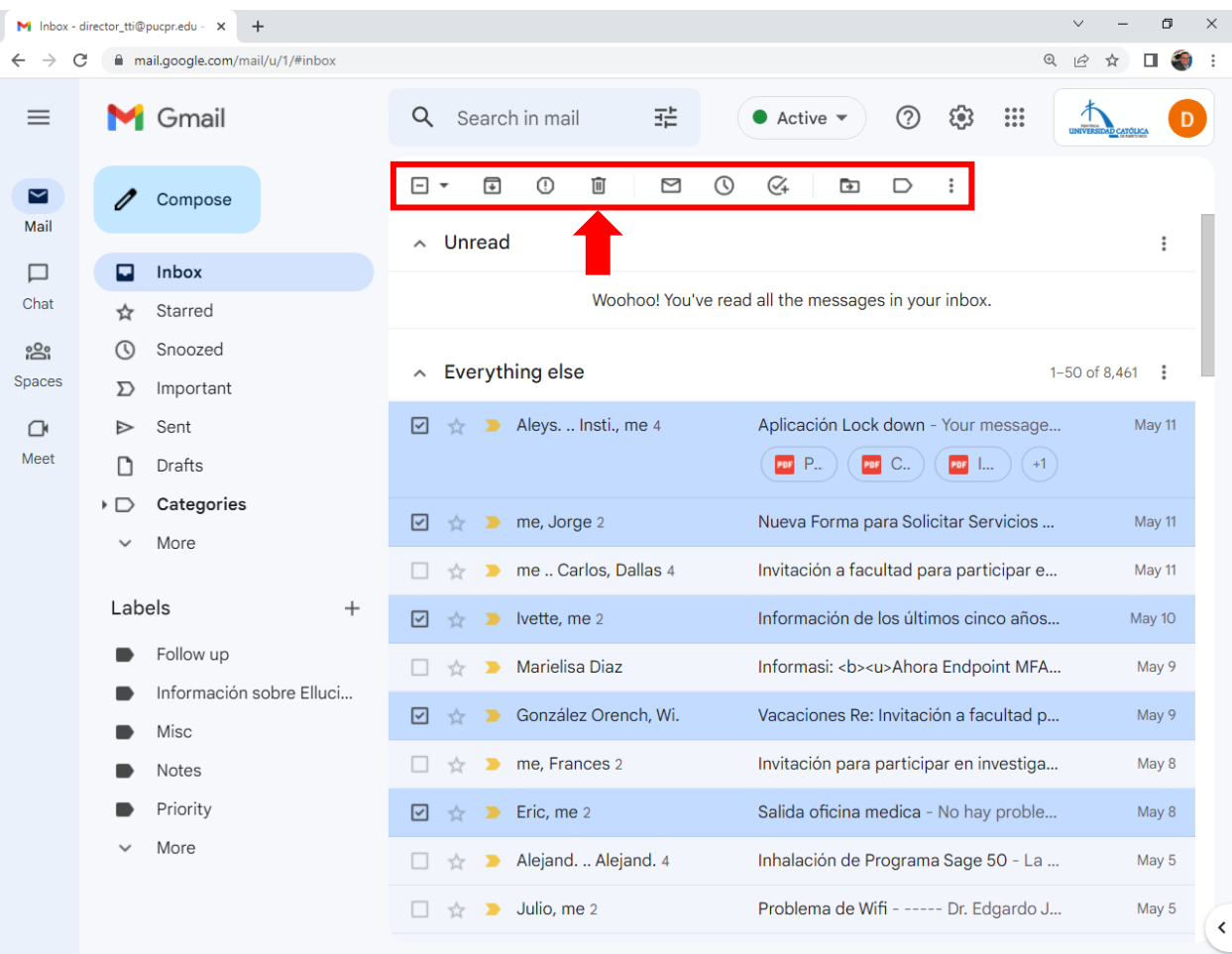

## 4. Los mensajes eliminados son movidos de la bandeja de entrada (*Inbox*) al zafacón (*Trash*).

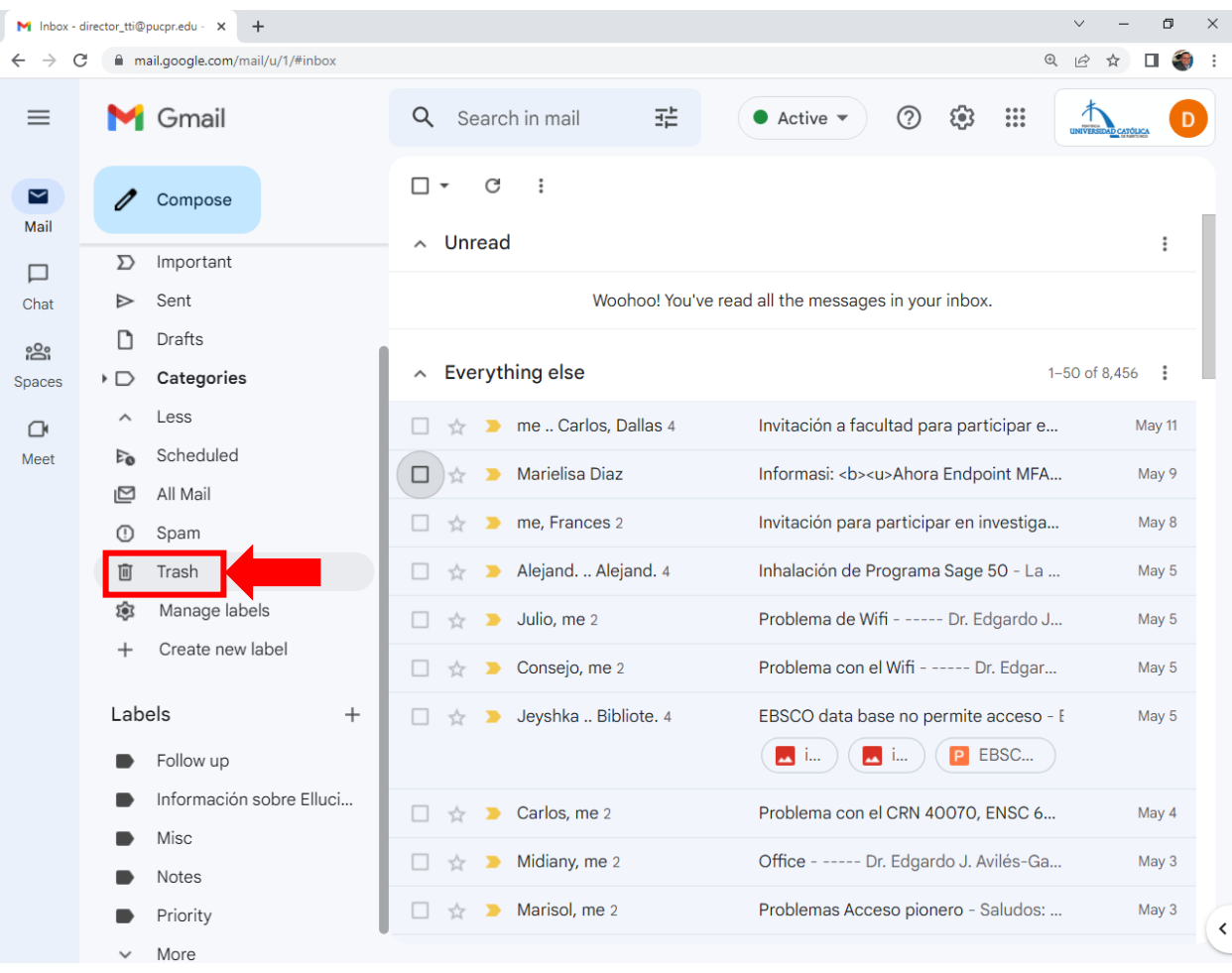

5. Los mensajes que fueron eliminados aparecerán en la bandeja del zafacón. Si por error se borró algún mensaje, este debe aparecer en esta bandeja. Importante señalar que, todo mensaje en esta bandeja será eliminado permanentemente, de forma automática, después de 30 días de haber sido borrado.

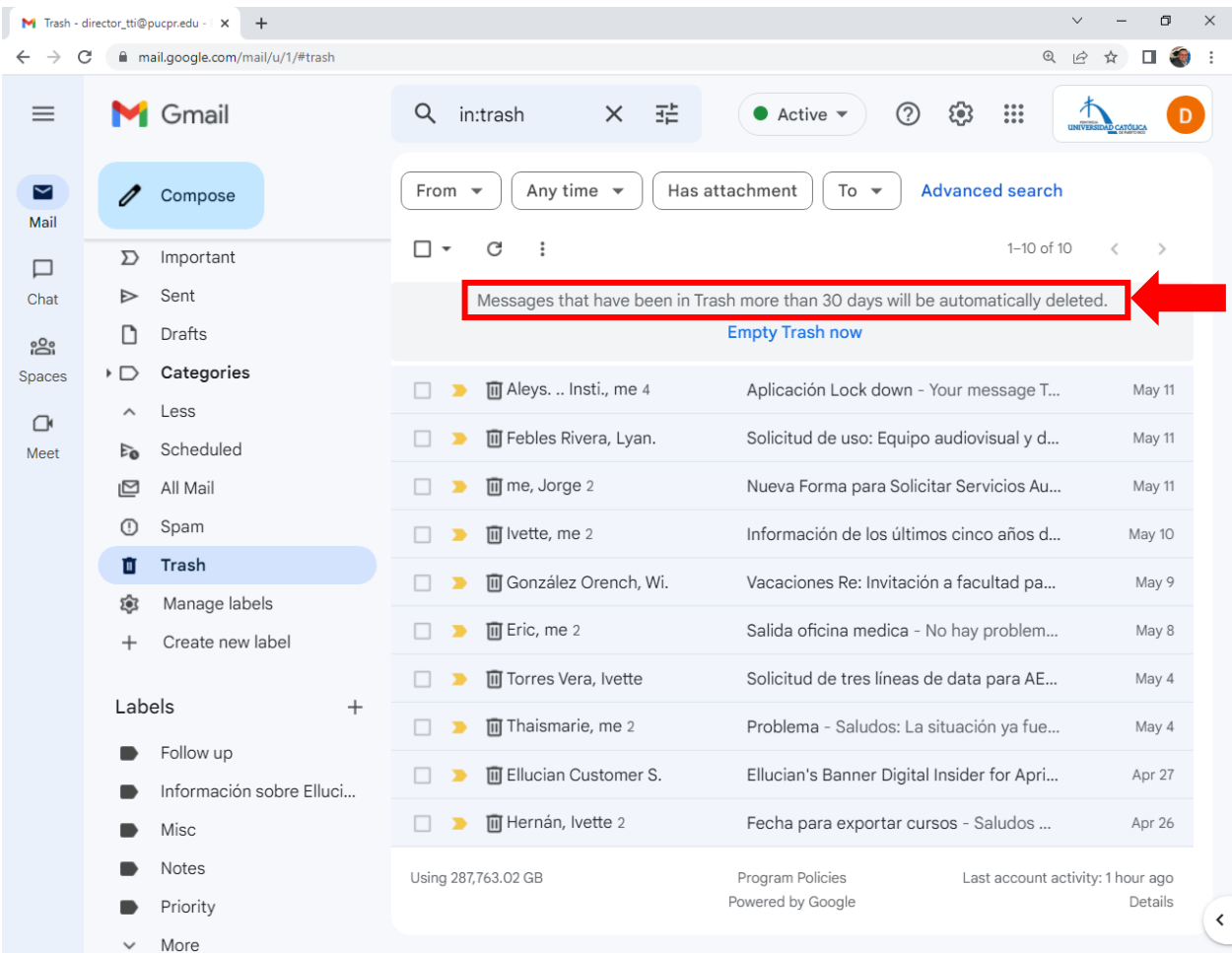

6. También, se puede vaciar permanentemente la bandeja de zafacón, antes de los 30 días. Esto se hace al oprimir la opción de: *Empty Trash Now.* Se aconseja que vacíe el zafacón antes de los 30 días (diariamente, semanalmente, u otra) para liberar espacio de almacenamiento.

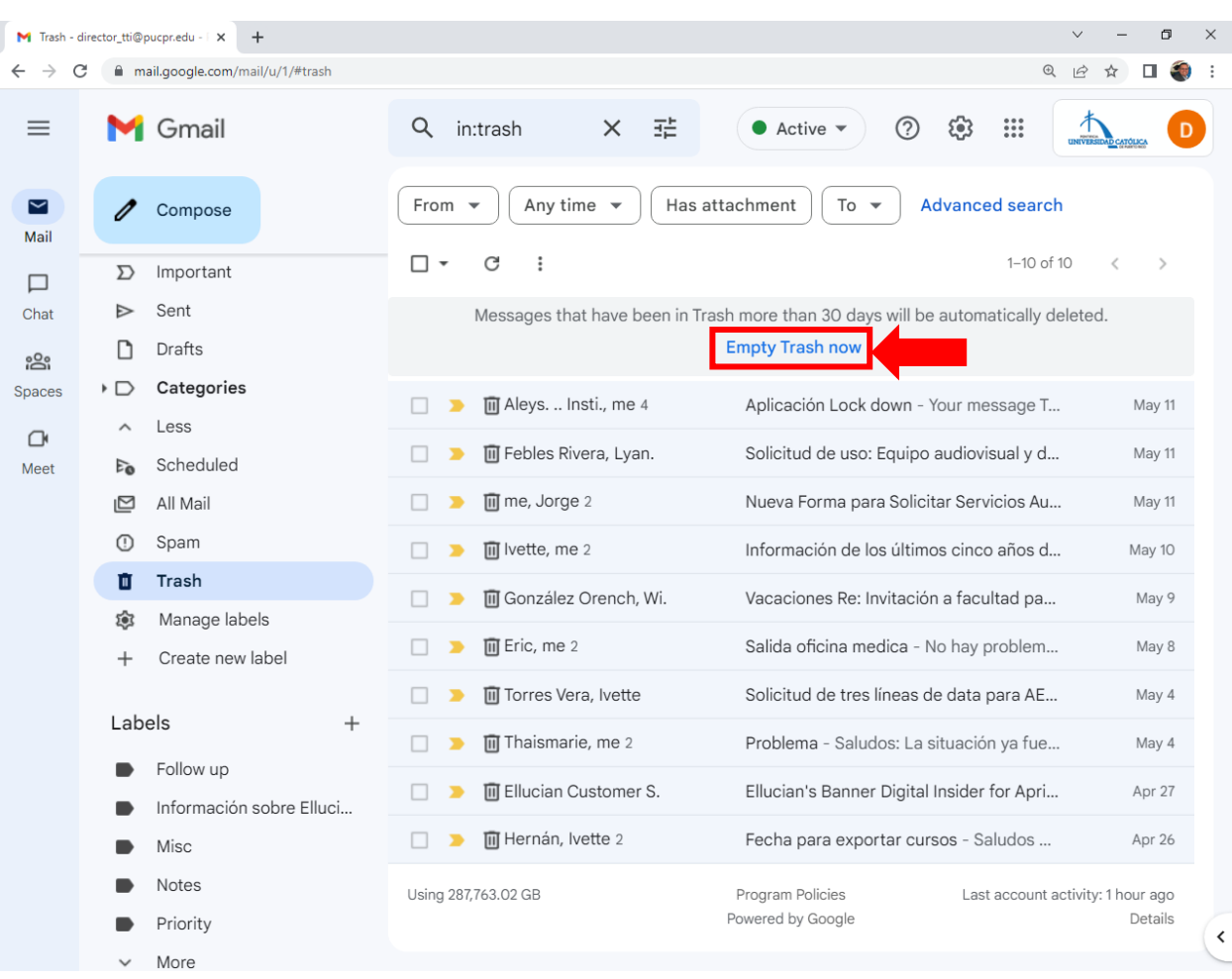

Recuerde que, después que se vacíe la bandeja de zafacón (*Trash*), los mensajes borrados no podrán ser recuperados. 7. Otra manera más rápida de eliminar mensajes por grupos, es usar la barra de buscar (*Search*). Esta barra aparece en la parte superior de la página, justo al lado del icono de una lupa.

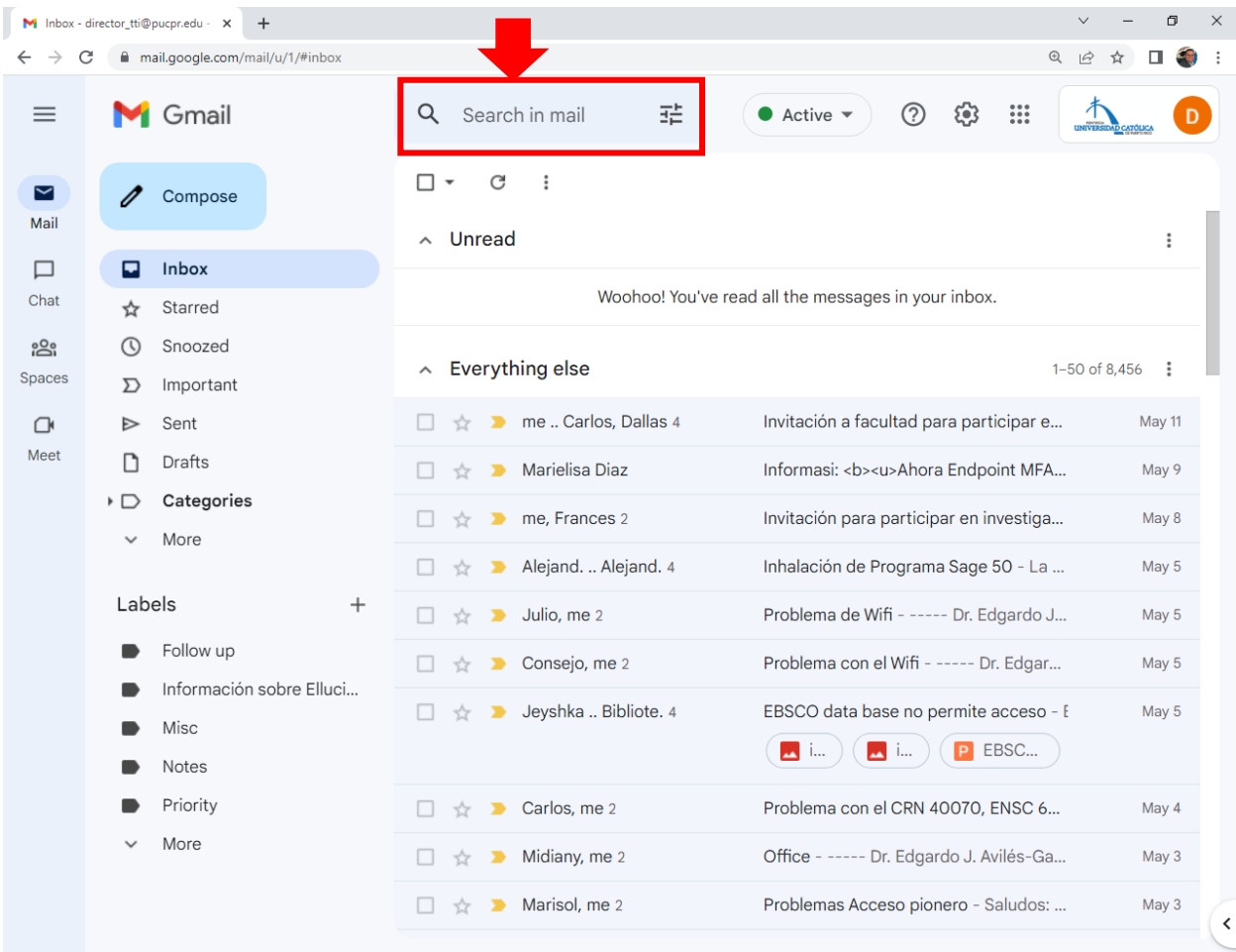

8. Si se conoce la dirección de correo electrónico de algún usuario en particular y se quieren borrar todos los mensajes provenientes de esa cuenta en específico, solo basta escribir el nombre y aparecerán todos los mensajes recibidos.

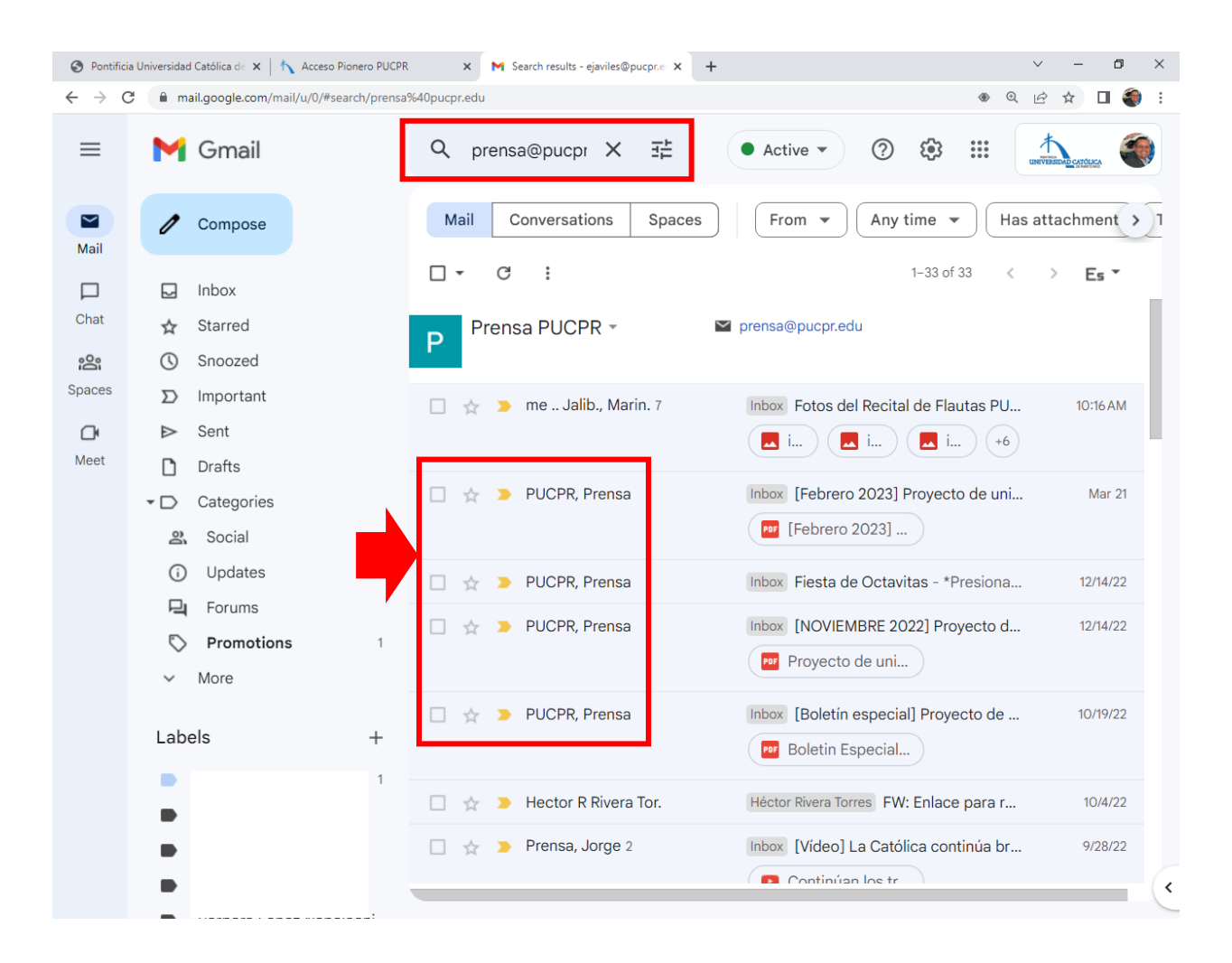

9. Para eliminar todos los mensajes de ese usuario coloque una marca de cotejo y oprima el icono del zafacón.

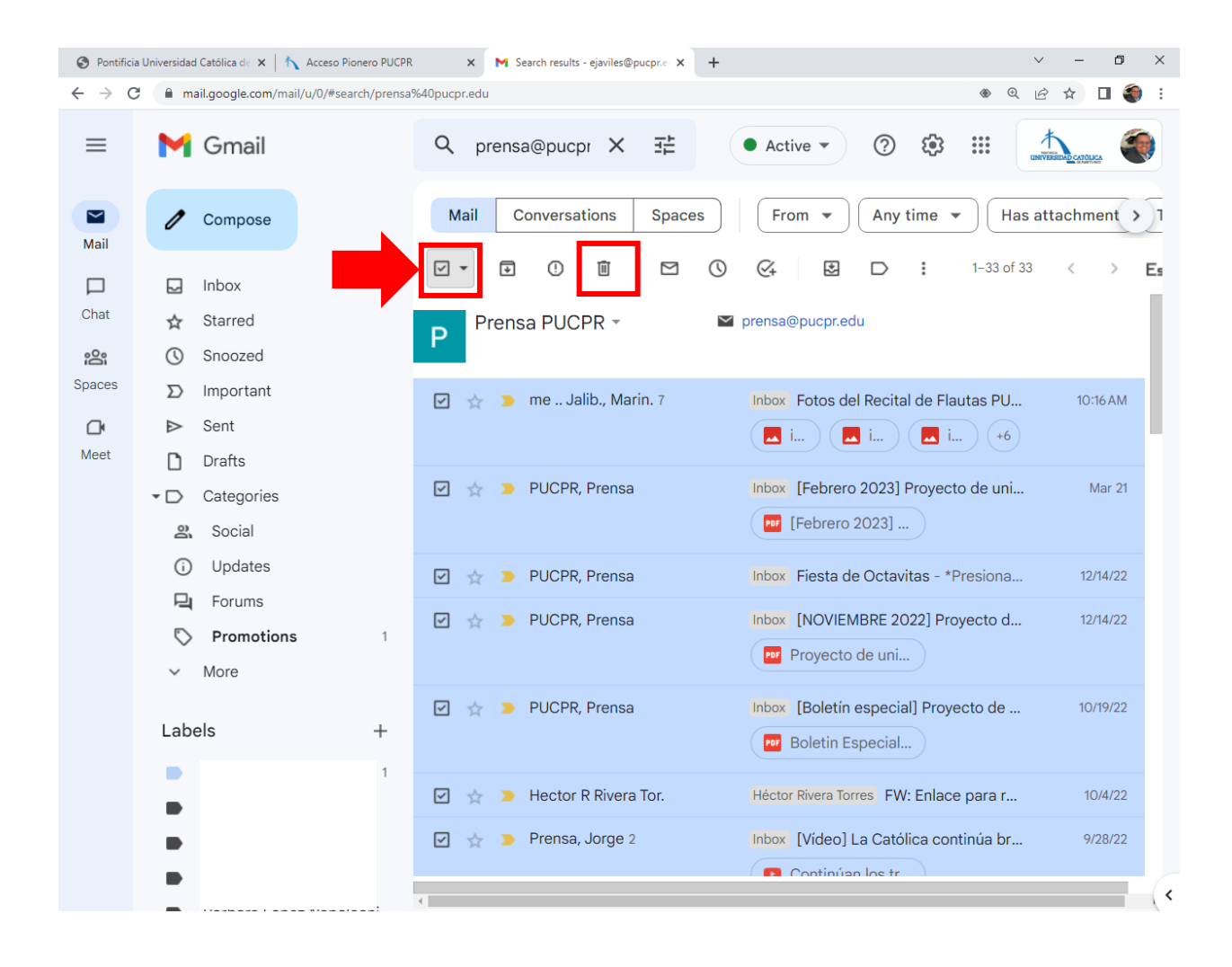

10. Puede que haya usuarios que tengan mensajes guardados en otras bandejas, además de la bandeja de entrada (*Inbox*). Para acceder a estas bandejas, seleccione la opción de *More* en el menú de la izquierda.

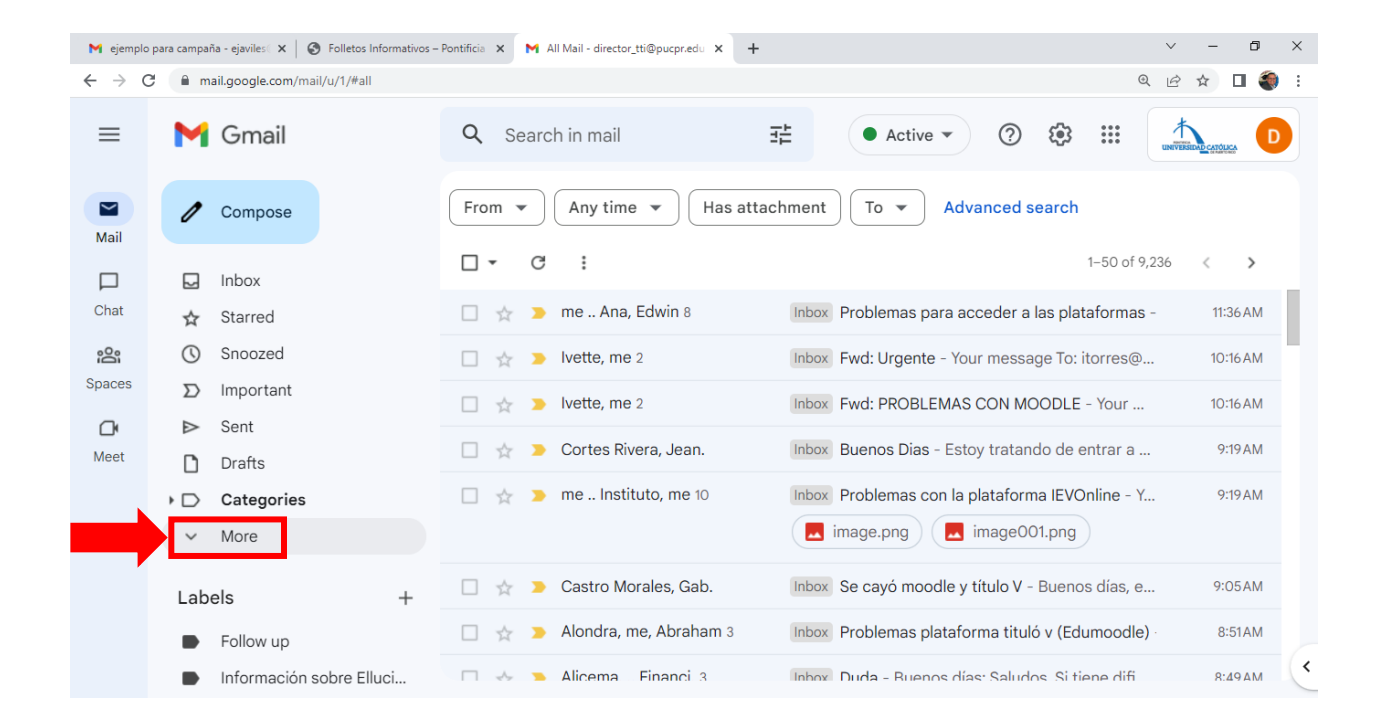

## 11. Luego, seleccione la opción de *All Mail.* Se desplegarán todos los mensajes recibidos, de todas las bandejas.

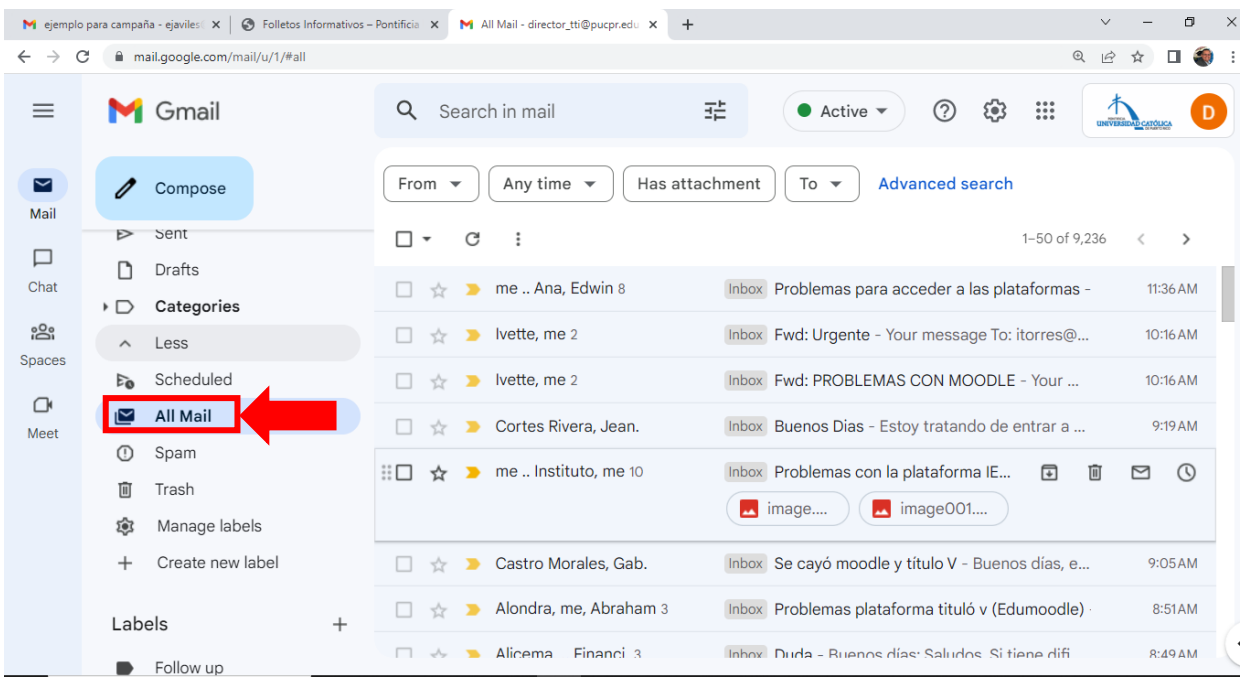

Para borrar mensajes en esta bandeja, siga las instrucciones ilustradas en los pasos anteriores.

12. Otra bandeja importante es la que guarda los mensajes que se han enviado. Esta es la bandeja de *Sent.*

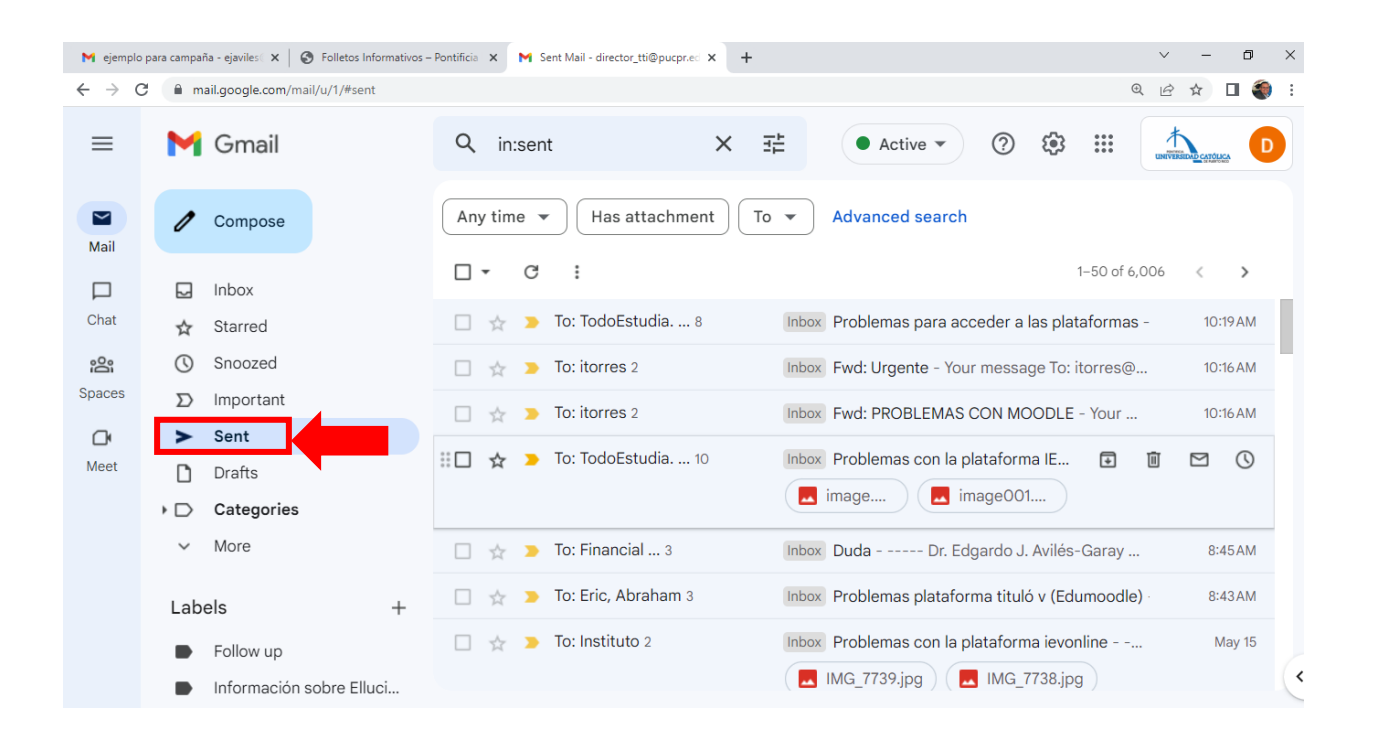

Para borrar mensajes en esta bandeja, siga las instrucciones ilustradas en los pasos anteriores.

- 13. En conclusión, vigile su cuenta de correo y solo borre aquellos mensajes que no sean importantes para usted, según su rol en la Universidad (estudiante, empleados, cuentas de oficinas).
- 14. Se recomienda no excederse del límite de almacenamiento de uso que *Google* les provee a todos los usuarios de la Pontificia Universidad Católica de Puerto Rico.

15. De tener dudas o preguntas sobre este proceso, comuníquese con la Oficina de Telecomunicaciones y Tecnologías de Información (TTI) al número: (787) 841- 2000, extensión 1751 o al correo electrónico: director\_tti@pucpr.edu.

Guía elaborada y revisada en mayo 2023 por:

Dr. Edgardo J. Avilés-Garay, Director Ejecutivo TTI

Christian A. Rivera Madera, Administrador de Sistemas II Administrador de la Consola de *Google*